### ЗАРАХУВАННЯ ГРУП СТУДЕНТІВ ТА ВИКЛАДАЧА НА ДИСЦИПЛІНУ

- **1.** Виберіть дисципліну на яку необхідно зарахувати студентів.
- **2.** Виберіть у меню «Учасники»

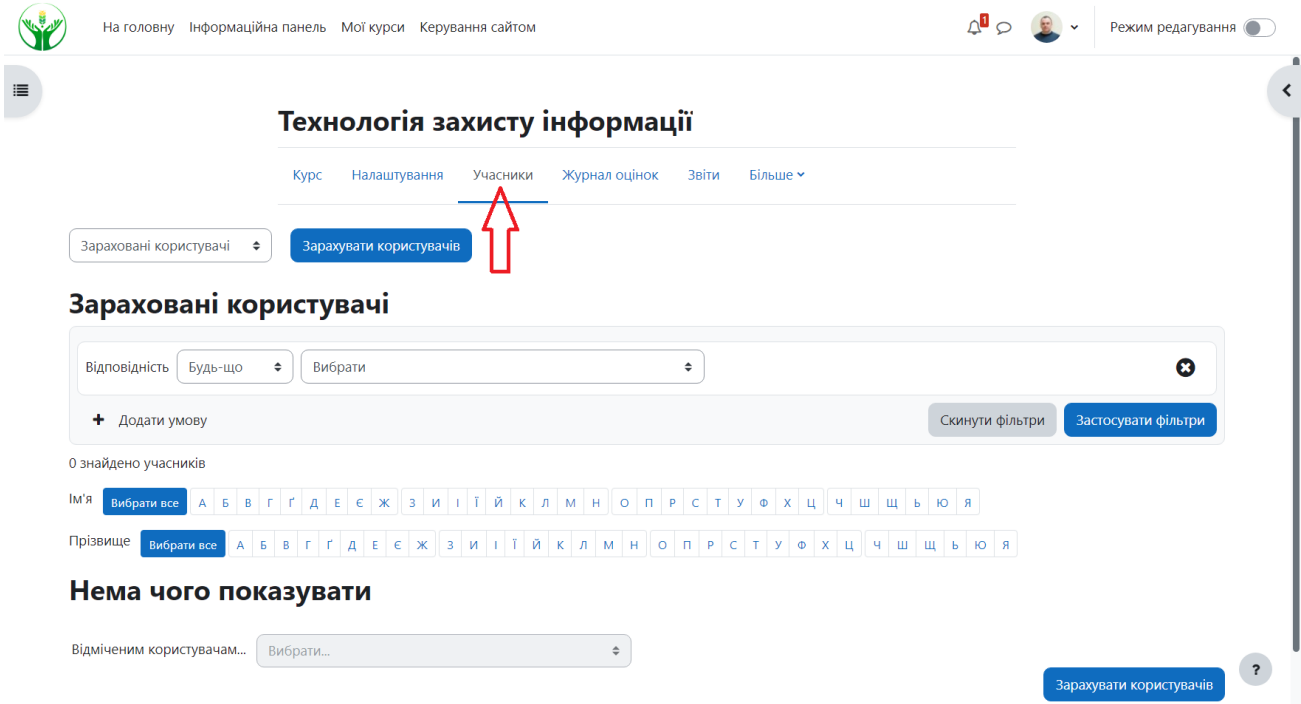

## **3.** Зі списку «Зараховані користувачі» вибираємо «Способи зарахування»

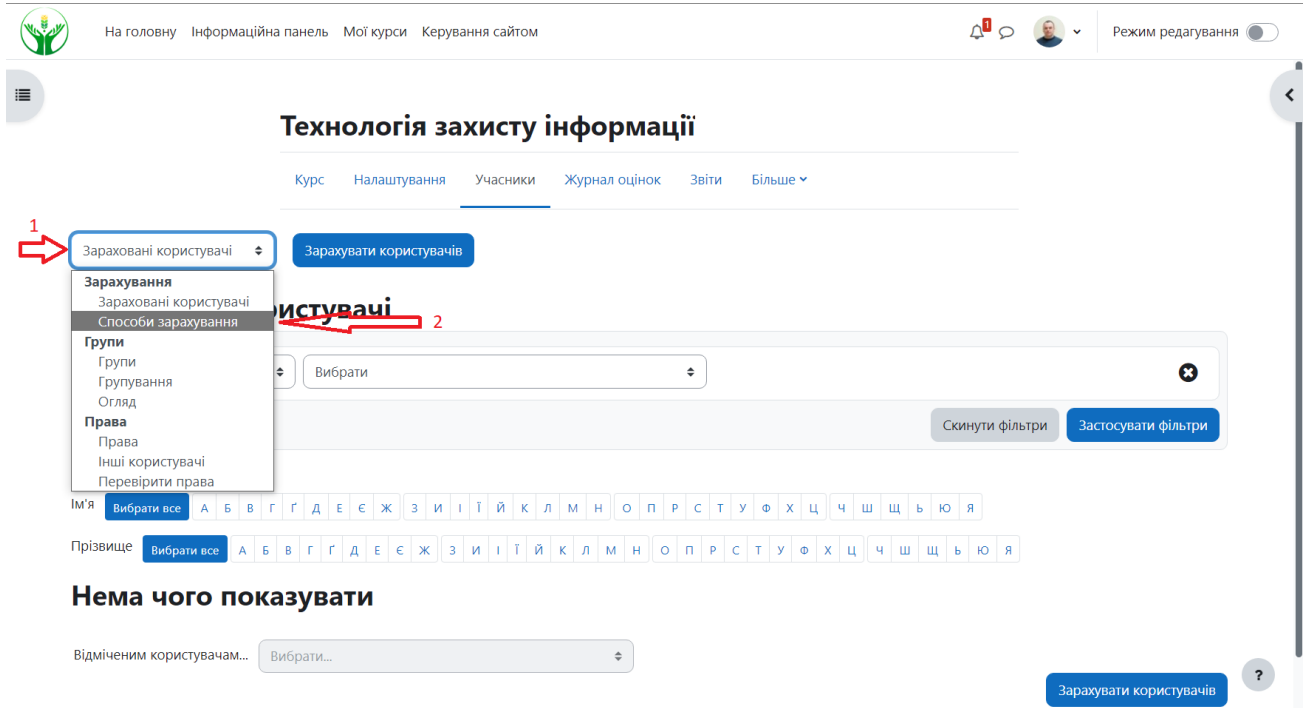

Результат вашої дії має виглядатиме так:

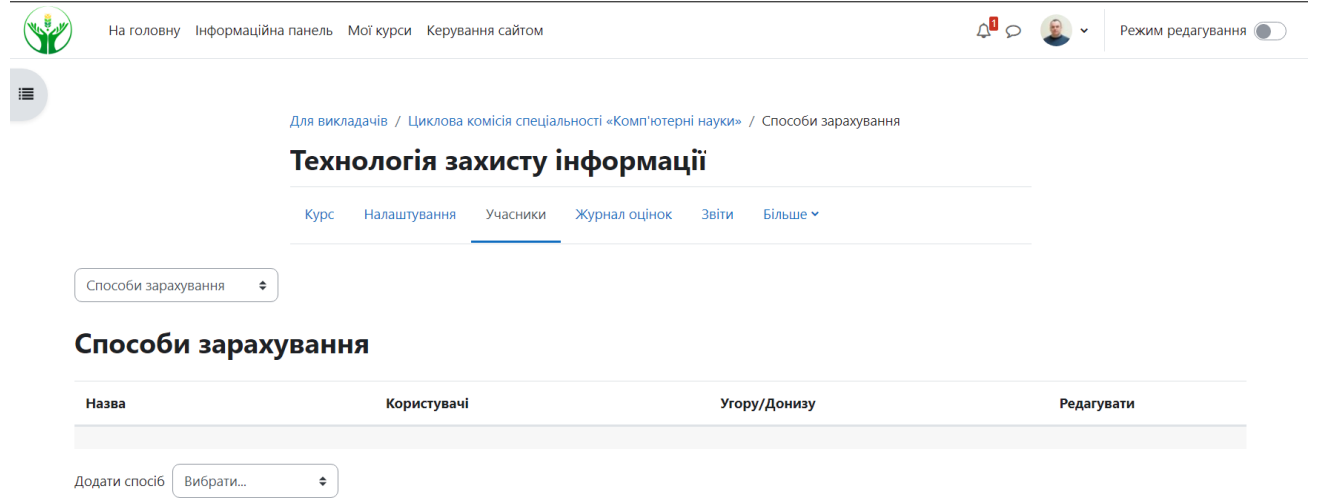

## **4.** Зі списку «Додати спосіб» вибираємо «Синхронізація гурту»

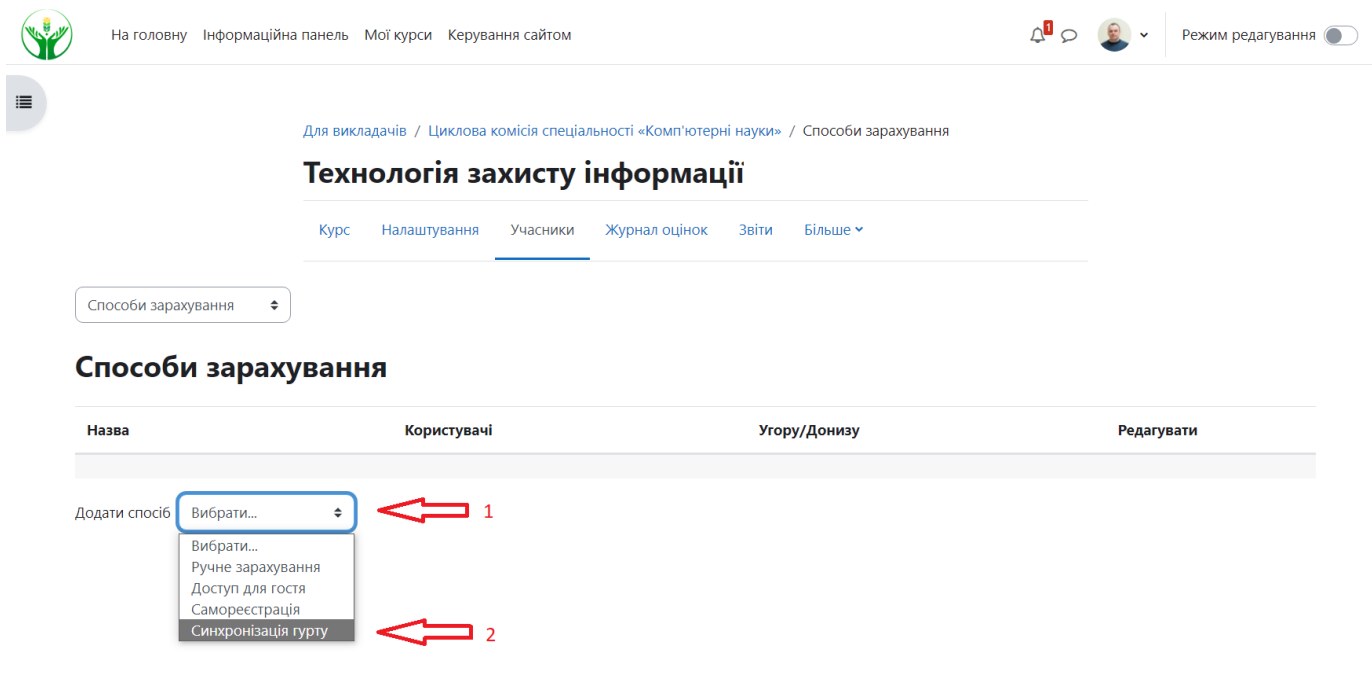

 $\overline{\mathbf{r}}$ 

Результат вашої дії має виглядатиме так:

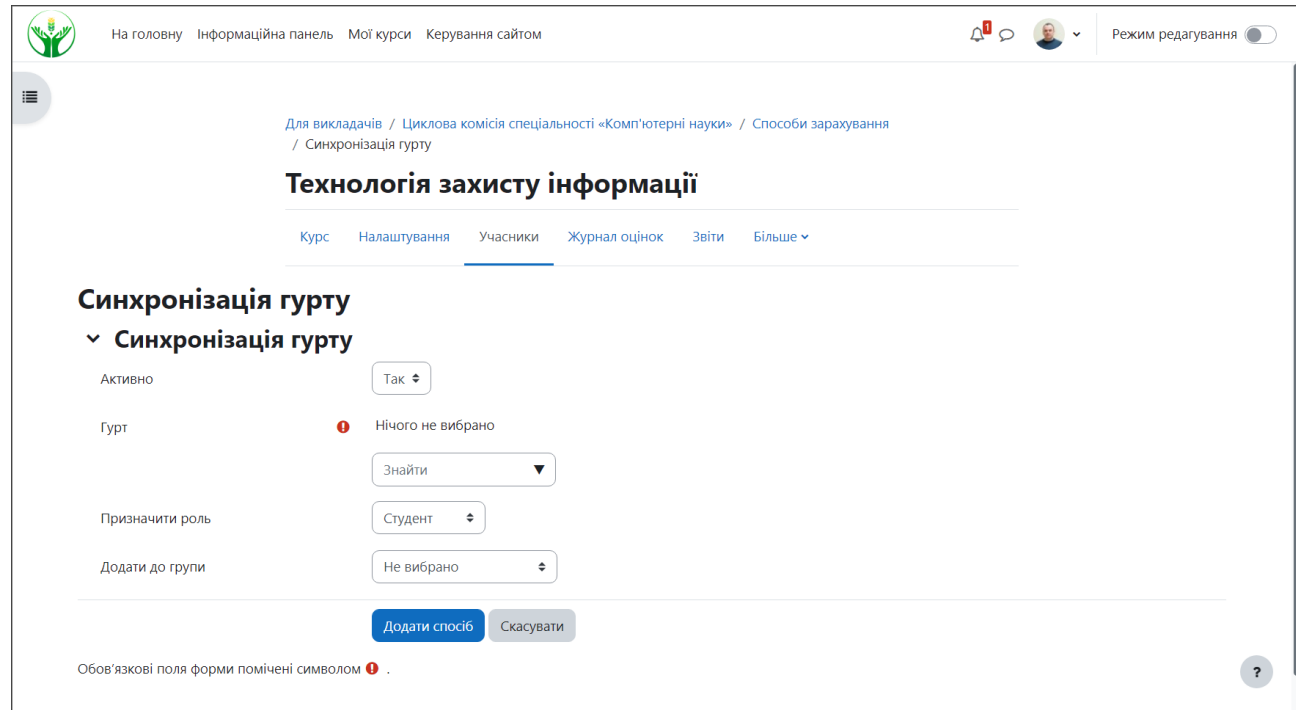

**5.** У віконці «Знайти» шукаємо групу, яку вам потрібно добавити. Можна вписати літери назви групи. Мені потрібно додати групу П-41. Я пишу П-4, але можна

написати -41.

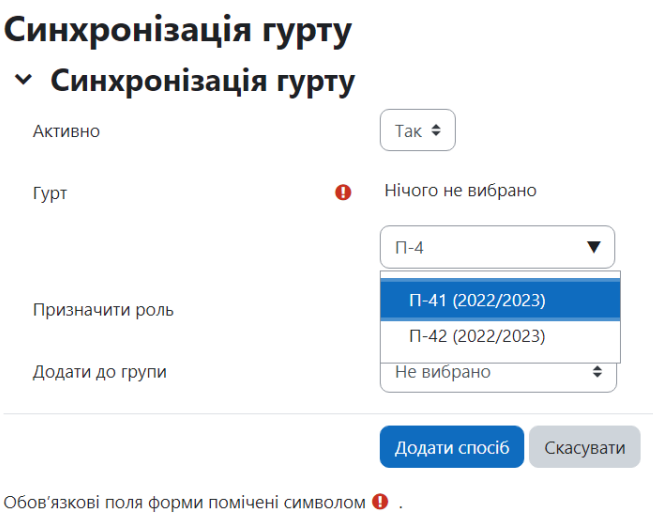

## У списку вибираю П-41 (2022/2023)

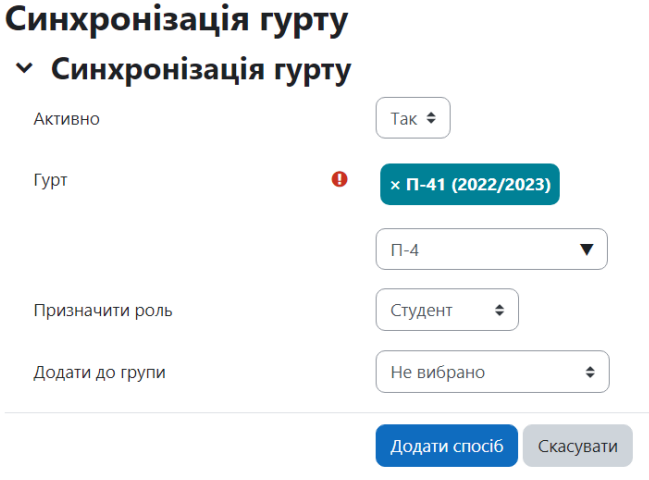

Обов'язкові поля форми помічені символом  $\mathbf \Theta$ .

Для того щоб у журналі оцінок можна переглядати оцінки оремо по групі, потрібно виконати дії зображенні на наступному малюнку

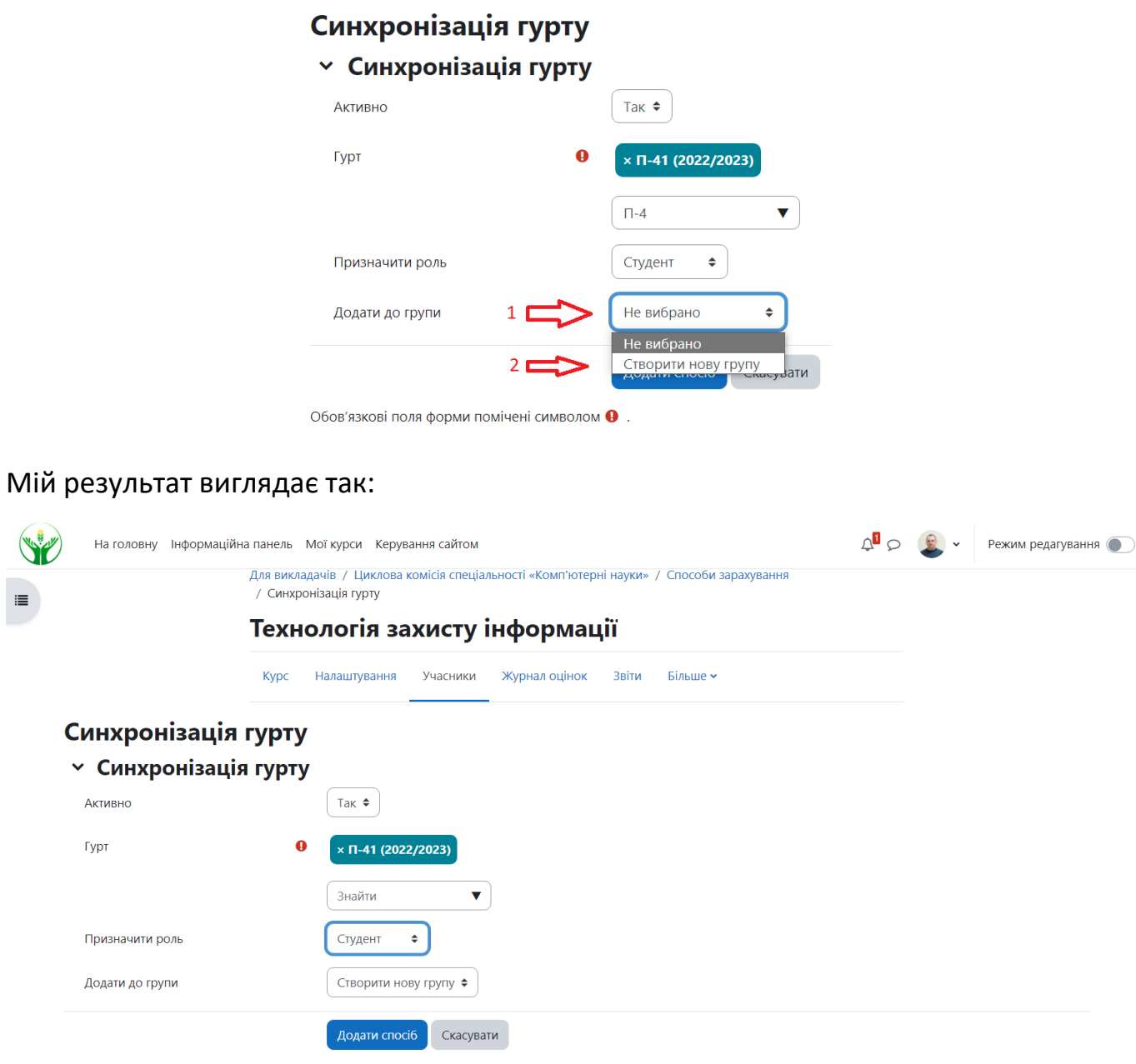

Обов'язкові поля форми помічені символом  $\pmb{\Theta}$ .

*Зауваження*. Якщо група відсутня, то зверніться до куратора групи. Куратор групи подає список студентів для реєстрації на порталі.

## **6.** Натискаємо кнопку «Додати спосіб»

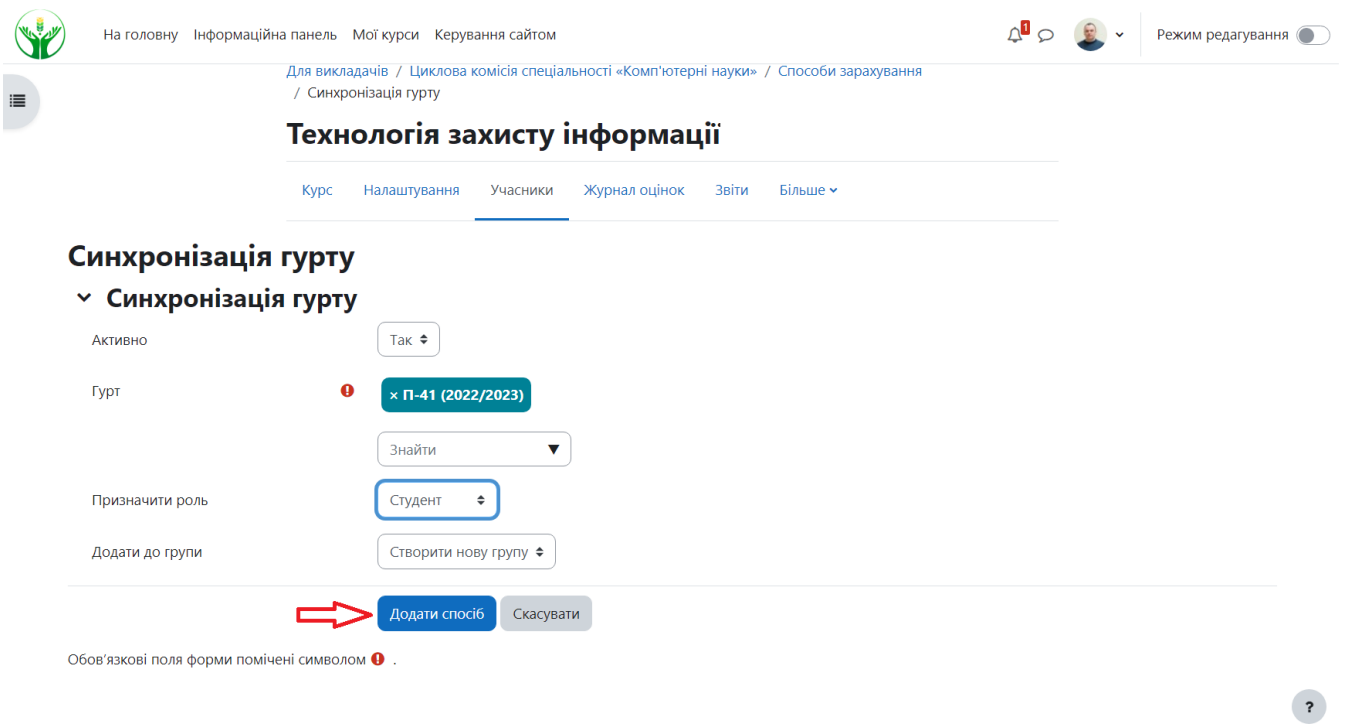

## Результат вашої дії має виглядатиме так:

Синхронізація гурту (П-41 (2022/2023) - Студент)

 $\bullet$ 

Додати спосіб Вибрати...

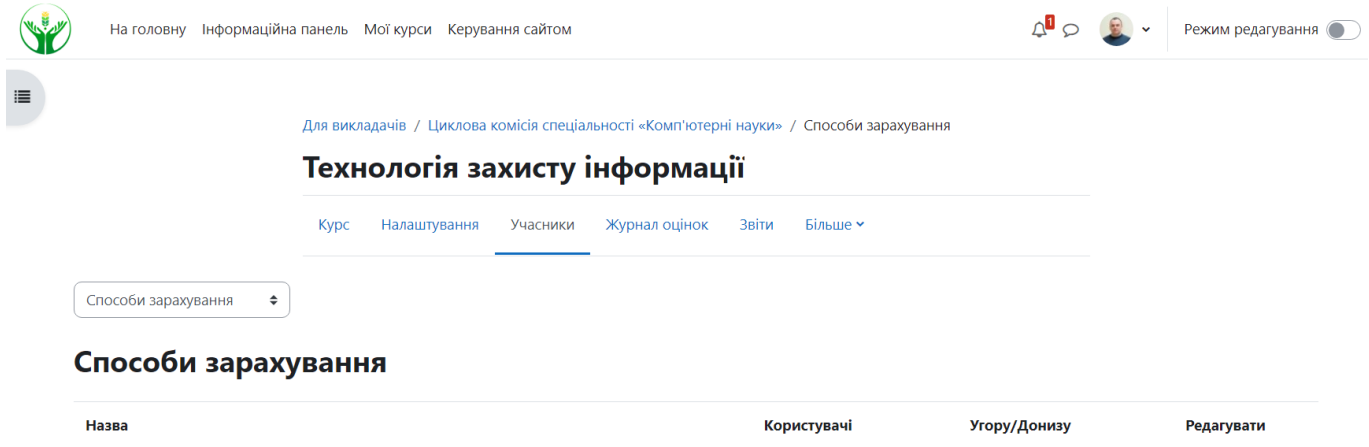

 $\overline{22}$ 

 $\mathbf{u} \odot \mathbf{v}$ 

## **7.** Інші групи

Якщо вам потрібно зарахувати декілька груп, тоді потрібно повторити кроки 4-6. Наприклад. Якщо у мене дві групи, тоді результат маю такий:

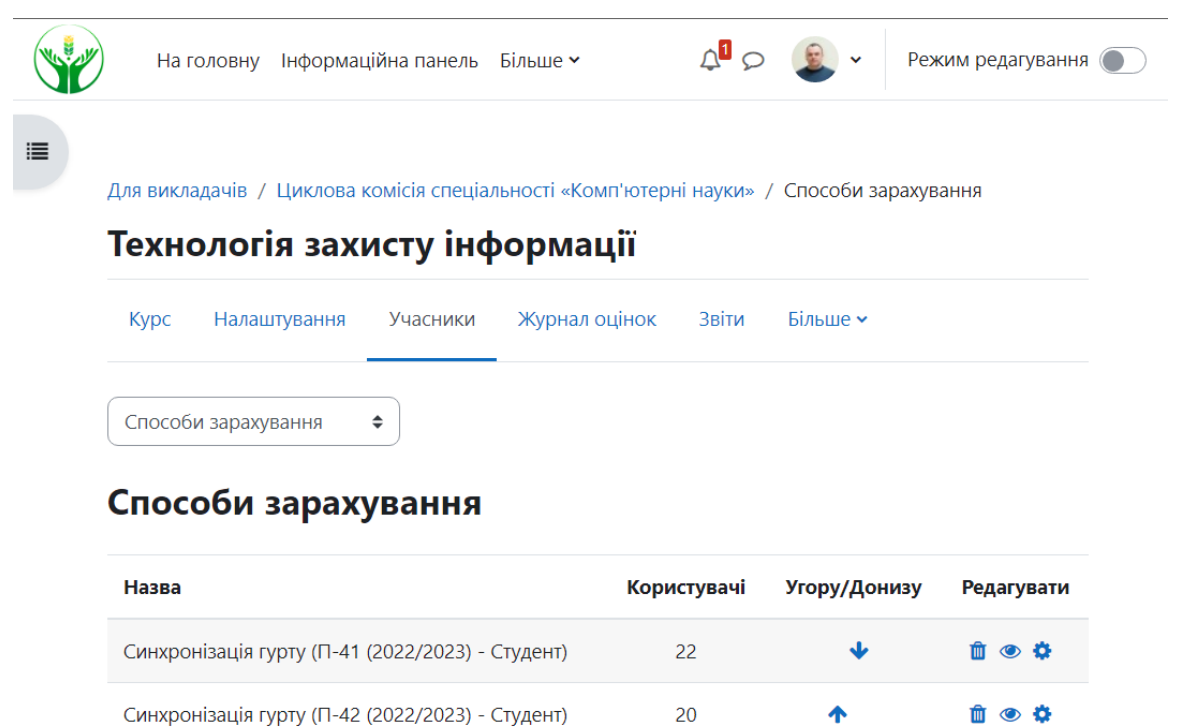

 $\pmb{?}$ 

#### **8.** Важливо

Додати спосіб

Вибрати...

Дисципліну викладає викладач, тому його потрібно додати до учасників. Відкриваємо сторінку «Способи зарахування»

 $\hat{\mathbb{I}}$ 

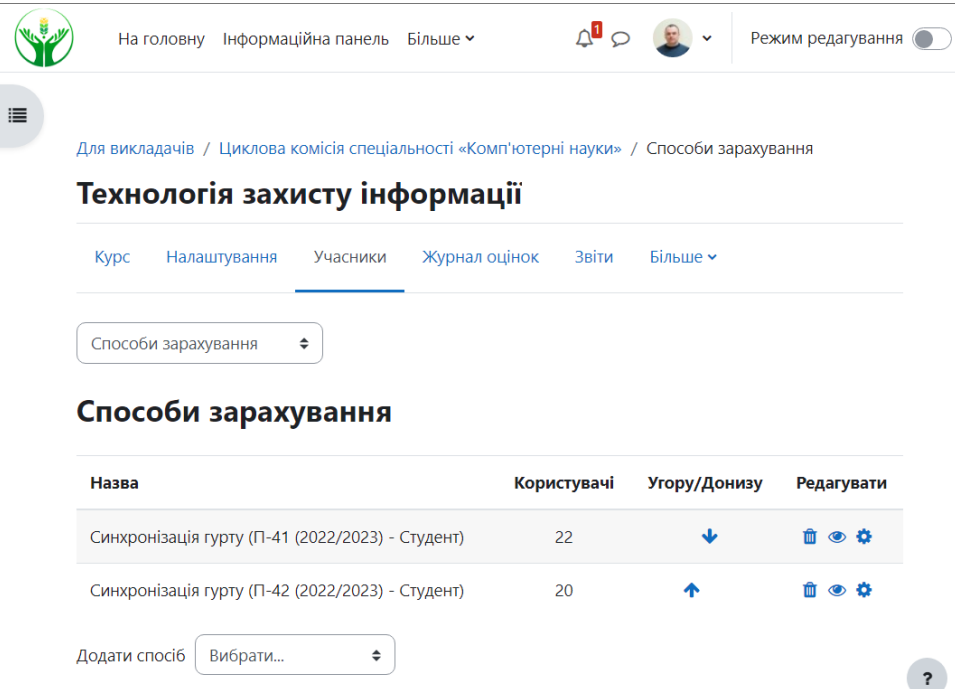

#### Необхідно додати ще один спосіб зарахування «Ручне зарахування»

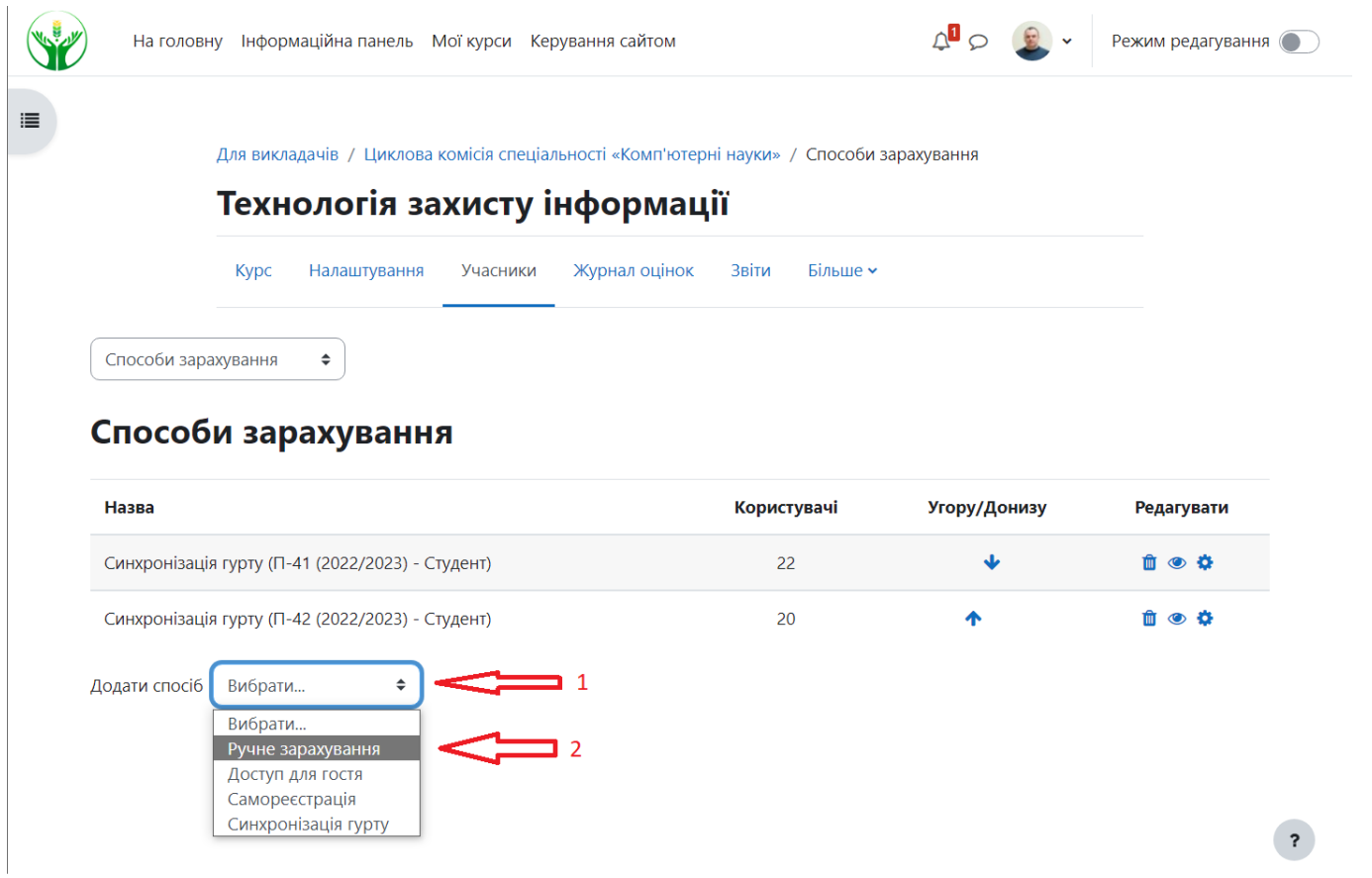

# Виберіть роль «Викладач»

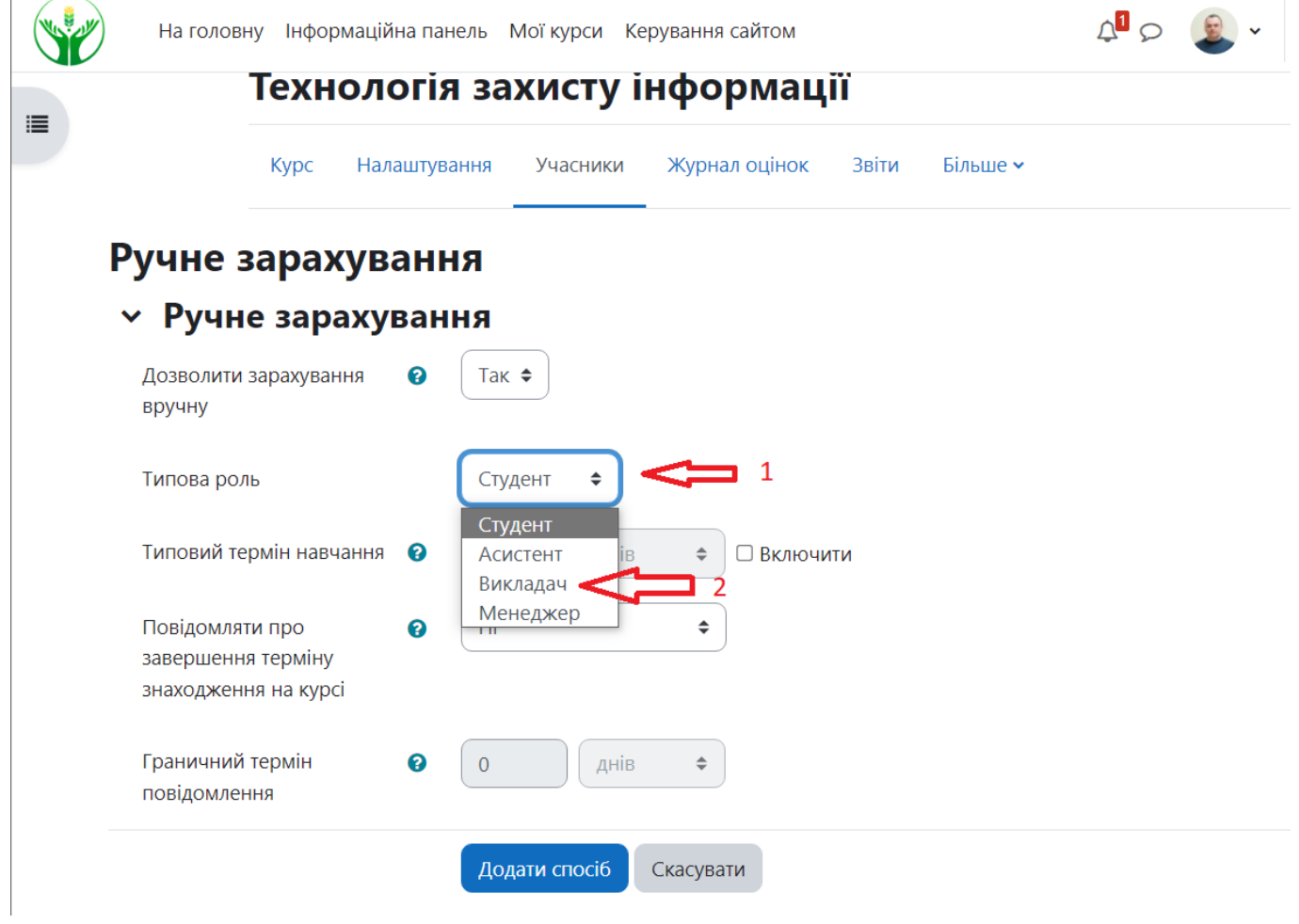

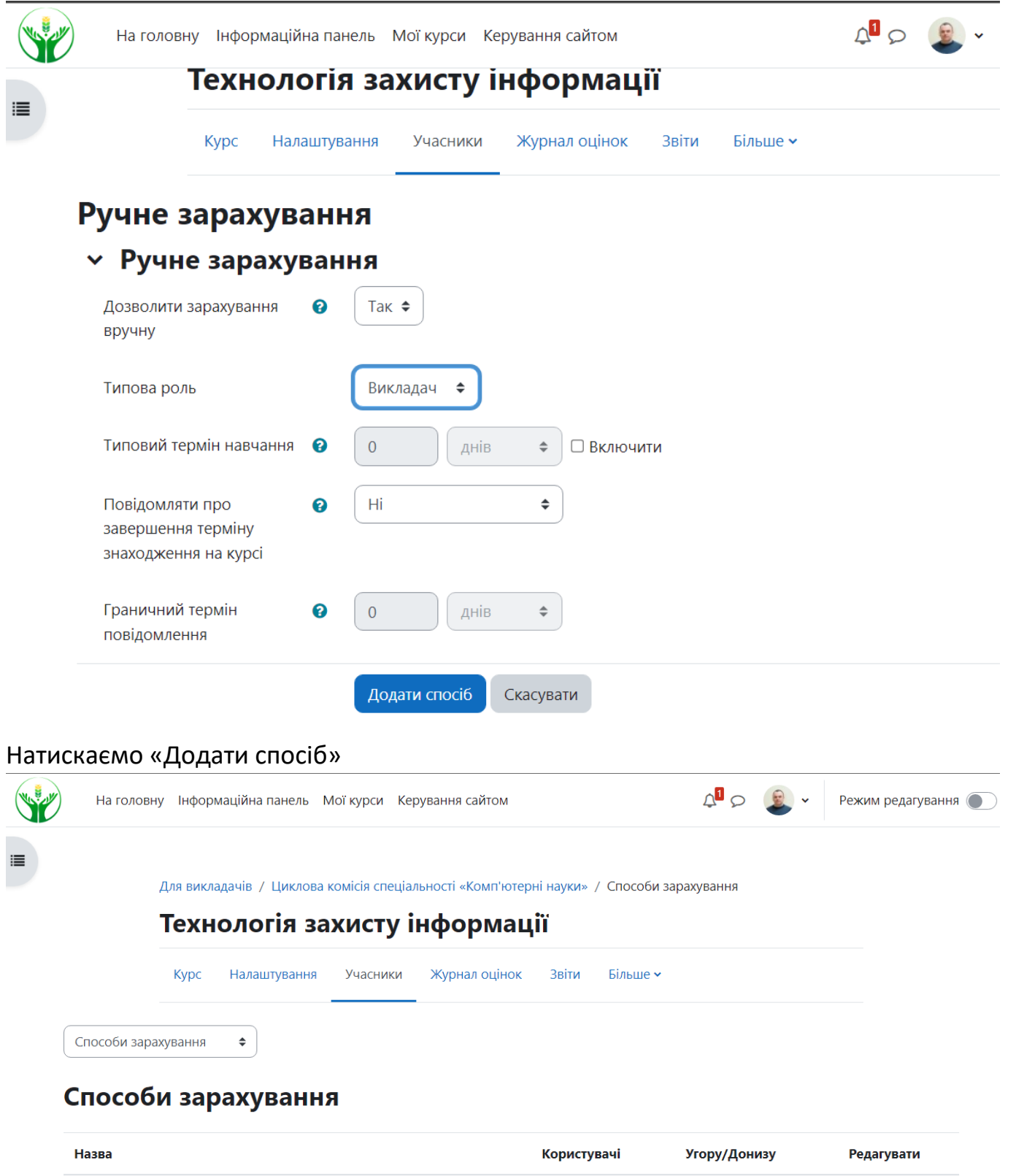

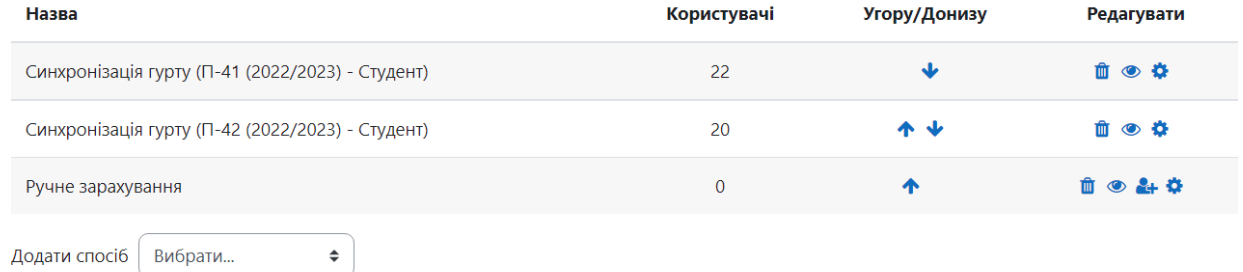

Далі потрібно додати викладача

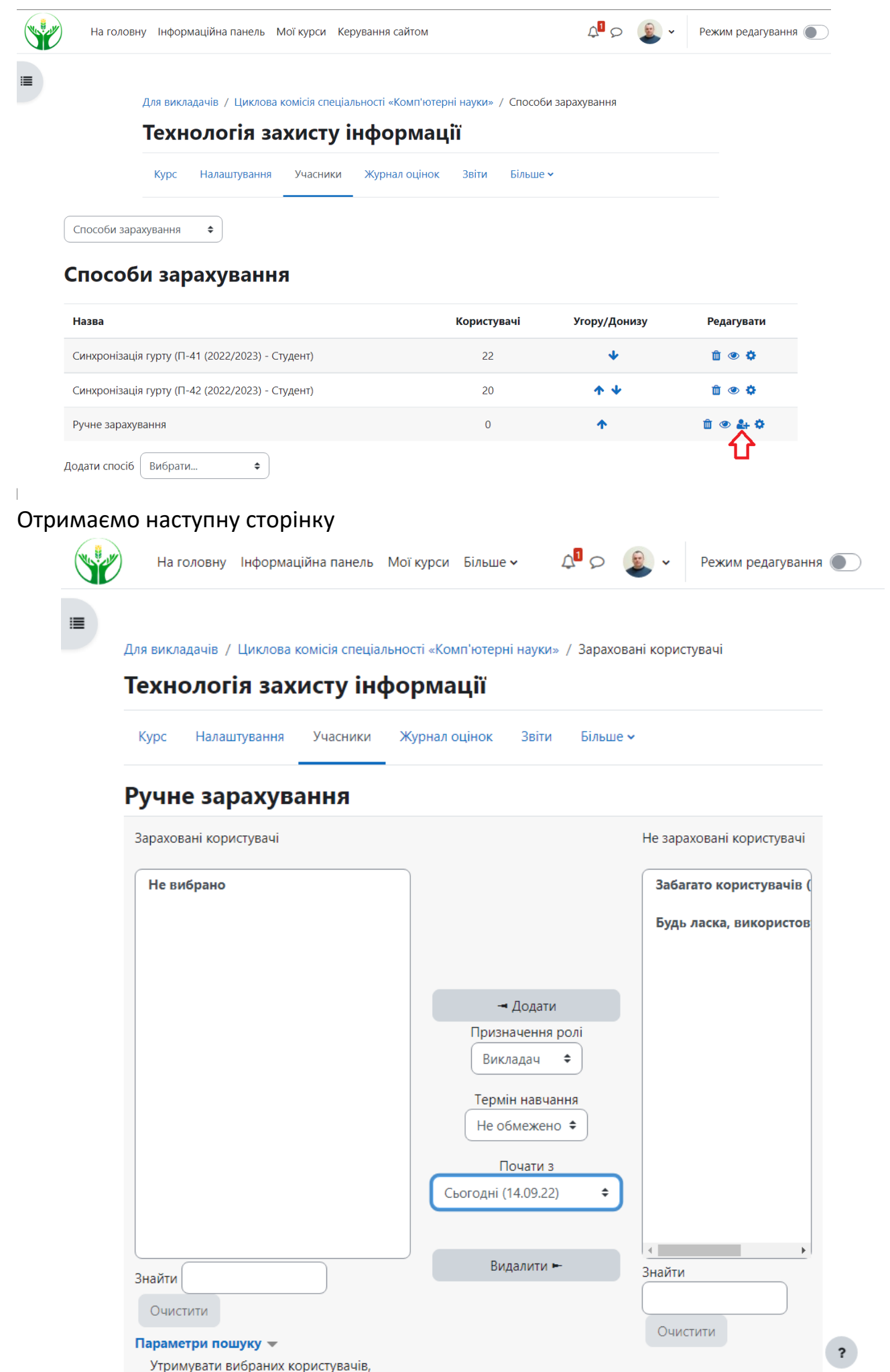

Оскільки користувачів порталу багато, то вам доведеться знайти користувача за прізвищем. У поле справа «Знайти» вводите прізвище викладача(можна не повністю). Вибираєте зі списку викладача і натискаєте «Додати». Приклад:

Для викладачів / Циклова комісія спеціальності «Комп'ютерні науки» / Зараховані користувачі

### Технологія захисту інформації Журнал оцінок Звіти Більше ~ Kypc Налаштування Учасники Ручне зарахування Зараховані користувачі Не зараховані користувачі Не вибрано Відповідні не зараховані к Устименко Людмила Мик Устименко Ярослав Іваної - Додати Призначення ролі Викладач  $\div$ Термін навчання Не обмежено ≑ Почати з Сьогодні (14.09.22)  $\spadesuit$ Видалити -Знайти Знайти 1 C Усти Очистити Очистити Параметри пошуку – Утримувати вибраних користувачів, П навіть якщо вони вже не вілповілають

 $\ddot{\phantom{0}}$ 

Результат вашої дії має виглядатиме так:

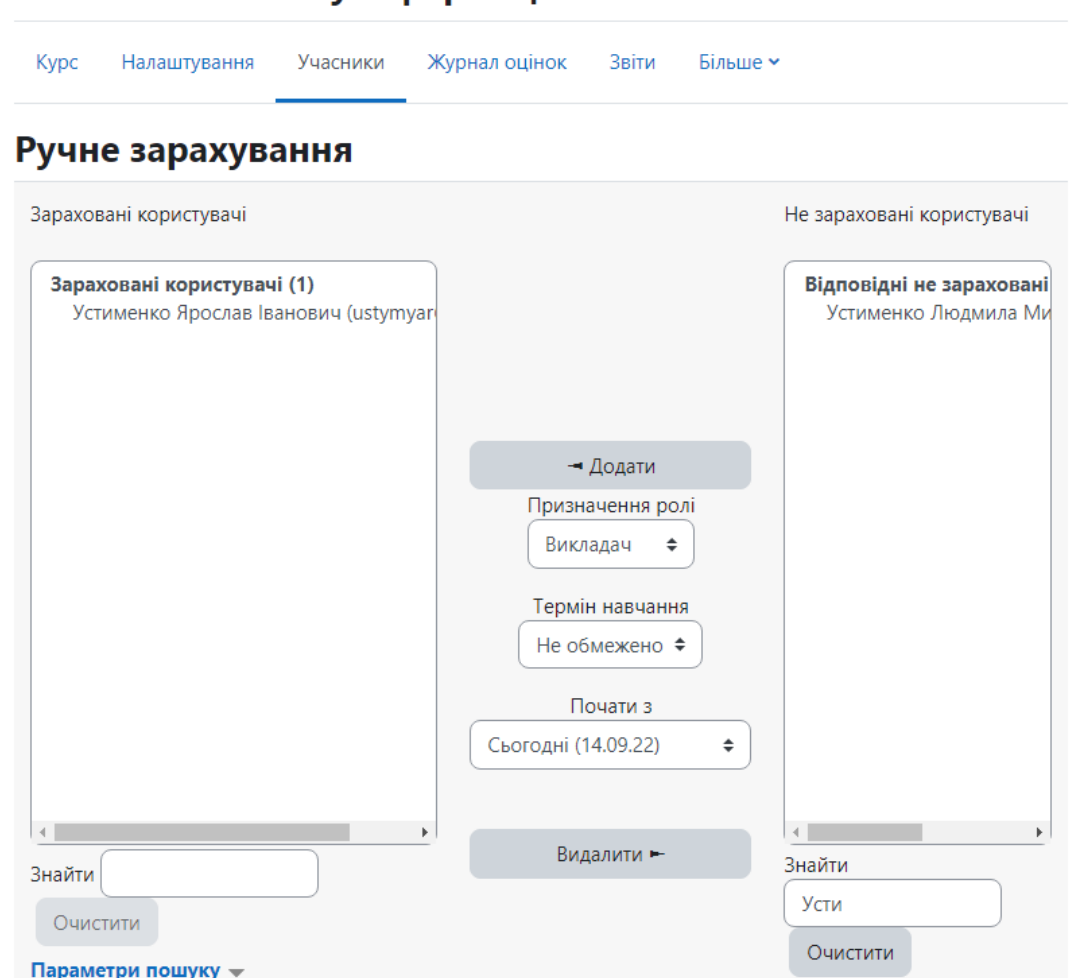

Зайдіть на сторінку «Способи зарахування». Остаточний вигляд має виглядати так:

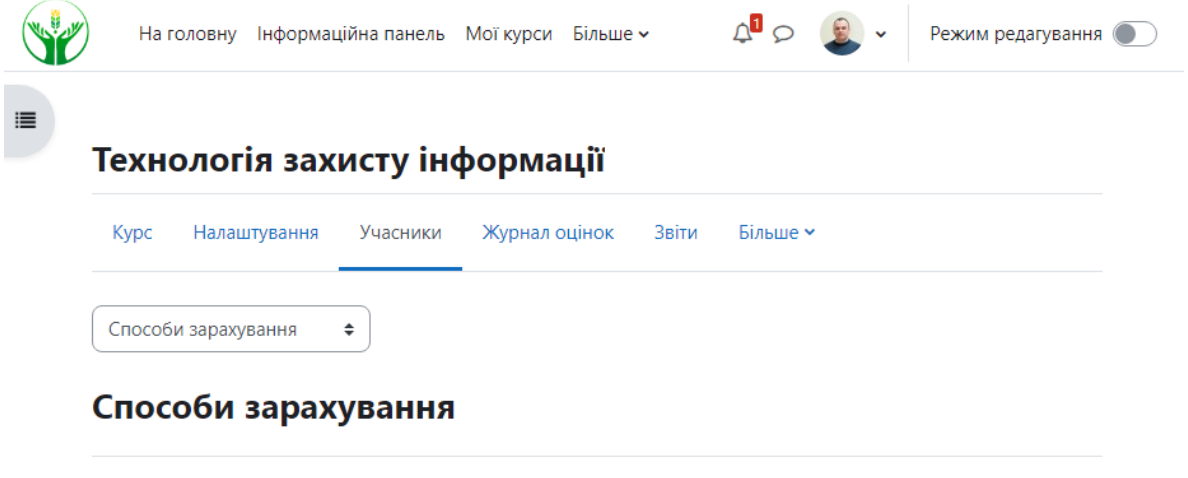

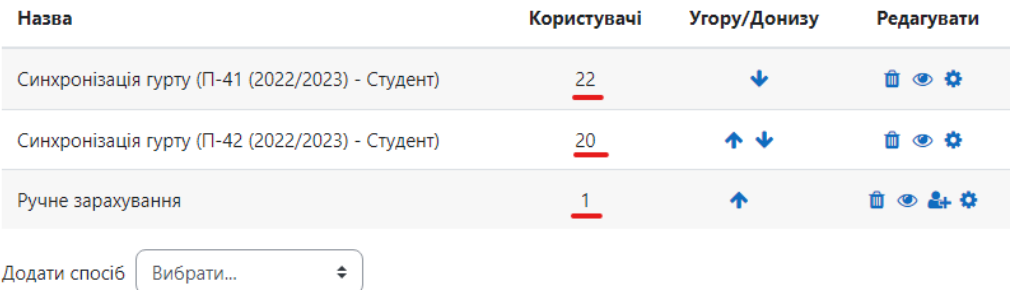

# Технологія захисту інформації